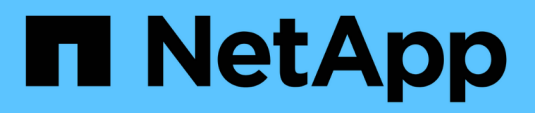

# **Actualización tecnológica**

SnapCenter Software 5.0

NetApp April 30, 2024

This PDF was generated from https://docs.netapp.com/es-es/snapcenter/techrefresh/task\_tech\_refresh\_server\_host.html on April 30, 2024. Always check docs.netapp.com for the latest.

# **Tabla de contenidos**

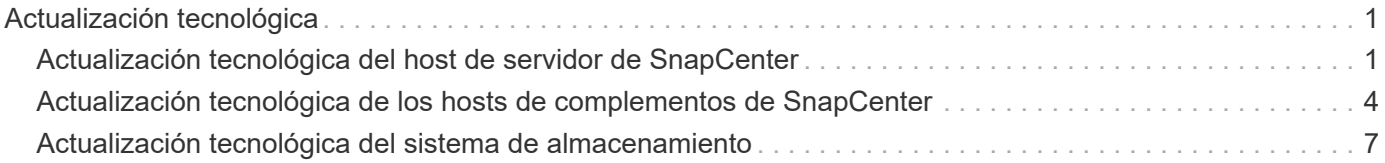

# <span id="page-2-0"></span>**Actualización tecnológica**

# <span id="page-2-1"></span>**Actualización tecnológica del host de servidor de SnapCenter**

Cuando sea necesario actualizar el host de SnapCenter Server, puede instalar la misma versión de SnapCenter Server en el nuevo host y, a continuación, ejecutar las API para realizar backups del SnapCenter desde el servidor antiguo y restaurarlo en el nuevo servidor.

### **Pasos**

- 1. Implemente el nuevo host y realice las siguientes tareas:
	- a. Instale la misma versión del servidor de SnapCenter.
	- b. (Opcional) Configurar certificados de CA y habilitar SSL bidireccional. Para obtener más información, consulte ["Configurar certificado de CA"](https://docs.netapp.com/us-en/snapcenter/install/reference_generate_CA_certificate_CSR_file.html) y.. ["Configure y habilite SSL bidireccional"](https://docs.netapp.com/us-en/snapcenter/install/task_configure_two_way_ssl.html).
	- c. (Opcional) Configurar la autenticación multifactor. Para obtener más información, consulte ["Habilite la](https://docs.netapp.com/us-en/snapcenter/install/enable_multifactor_authentication.html) [autenticación multifactor"](https://docs.netapp.com/us-en/snapcenter/install/enable_multifactor_authentication.html).
- 2. Inicie sesión como usuario administrador de SnapCenter.
- 3. Cree un backup del servidor de SnapCenter en el host antiguo mediante la API: /5.0/server/backup O bien el cmdlet: *New-SmServerBackup*.

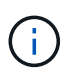

Antes de realizar el backup, suspenda todos los trabajos programados y asegúrese de que no existan trabajos en ejecución.

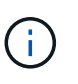

Si desea restaurar el backup en el servidor de SnapCenter que se está ejecutando en un nuevo dominio, antes de realizar un backup, debe añadir el usuario de dominio nuevo en el host anterior de SnapCenter y asignar el rol de administrador de SnapCenter.

- 4. Copie el backup del host anterior en el nuevo.
- 5. Restaure el backup del servidor SnapCenter en el nuevo host mediante la API: /5.0/server/restore O bien el cmdlet: *Restore-SmServerBackup*.

Restore actualizará la nueva URL del servidor SnapCenter en todos los hosts de forma predeterminada. Si desea omitir la actualización, use el atributo *-SkipSMSURLInHosts* y actualice por separado la URL del servidor ejecutando mediante la API: /5.0/server/configureurl O bien el cmdlet: *Set-SmServerConfig*.

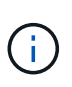

Si el host del plugin no puede resolver el nombre de host del servidor, inicie sesión en cada host del plugin y añada la entrada *etc/host* para la nueva IP en el formato <New IP> SC Server Name.

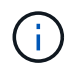

Las entradas *etc/host* del servidor no se restaurarán. Puede restaurarlo manualmente desde el servidor antiguo.

Si la copia de seguridad se restaura en el servidor SnpCenter que se ejecuta en un nuevo dominio y si desea seguir utilizando los usuarios de dominio antiguos, debe registrar el dominio antiguo en el nuevo

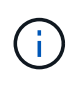

Si actualizó manualmente el archivo web.config en el antiguo host de SnapCenter, las actualizaciones no se copiarán en el nuevo host. Debe realizar los mismos cambios manualmente en el archivo web.config del nuevo host.

- 6. Si omitió la actualización de la URL del servidor de SnapCenter o alguno de los hosts se encontraba inactivo durante el proceso de restauración, actualice el nuevo nombre del servidor en todos los hosts o los hosts especificados que gestiona SnapCenter mediante la API: /5.0/server/configureurl O bien el cmdlet: *Set-SmServerConfig*.
- 7. Active los trabajos programados en todos los hosts desde el nuevo servidor de SnapCenter.

# **Actualización tecnológica de un nodo en un clúster F5**

Puede realizar una actualización tecnológica de cualquier nodo del clúster F5 quitando el nodo y añadiendo el nodo nuevo. Si el nodo que necesita actualizarse está activo, convierta otro nodo del clúster como activo y a continuación quite el nodo.

Para obtener información sobre cómo añadir un nodo a un clúster F5, consulte ["Configurar servidores](https://docs.netapp.com/us-en/snapcenter/install/concept_configure_snapcenter_servers_for_high_availabiity_using_f5.html) [SnapCenter para alta disponibilidad mediante F5"](https://docs.netapp.com/us-en/snapcenter/install/concept_configure_snapcenter_servers_for_high_availabiity_using_f5.html).

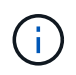

Si cambia la url del clúster F5, la url se puede actualizar en todos los hosts usando la API: /5.0/server/configureurl O bien el cmdlet: *Set-SmServerConfig*.

## **Desmantelamiento del antiguo host del servidor de SnapCenter**

Es posible quitar el antiguo host de servidor de SnapCenter después de verificar que el nuevo servidor SnapCenter esté activo y en ejecución, y todos los hosts de plugins pueden comunicarse con el nuevo host de servidor de SnapCenter.

## **Realice una reversión al antiguo host del servidor de SnapCenter**

En caso de cualquier problema, puede recuperar el antiguo host del servidor de SnapCenter actualizando la URL del servidor de SnapCenter en todos los hosts que utilizan la API: /5.0/server/configureurl O bien el cmdlet: *Set-SmServerConfig*.

## **Recuperación tras siniestros**

### **Recuperación ante desastres en un host SnapCenter independiente**

Puede realizar la recuperación ante desastres restaurando el backup del servidor en el nuevo host.

### **Antes de empezar**

Asegúrese de tener una copia de seguridad del antiguo servidor SnapCenter.

### **Pasos**

- 1. Implemente el nuevo host y realice las siguientes tareas:
	- a. Instale la misma versión del servidor de SnapCenter.
	- b. Configurar certificados de CA y activar SSL bidireccional. Para obtener más información, consulte ["Configurar certificado de CA"](https://docs.netapp.com/us-en/snapcenter/install/reference_generate_CA_certificate_CSR_file.html) y.. ["Configure y habilite SSL bidireccional"](https://docs.netapp.com/us-en/snapcenter/install/task_configure_two_way_ssl.html).
- 2. Copie el antiguo backup del servidor de SnapCenter en el nuevo host.
- 3. Inicie sesión como usuario administrador de SnapCenter.
- 4. Restaure el backup del servidor SnapCenter en el nuevo host mediante la API: /5.0/server/restore O bien el cmdlet: *Restore-SmServerBackup*.

Restore actualizará la nueva URL del servidor SnapCenter en todos los hosts de forma predeterminada. Si desea omitir la actualización, use el atributo *-SkipSMSURLInHosts* y actualice por separado la URL del servidor mediante la API: /5.0/server/configureurl O bien el cmdlet: *Set-SmServerConfig*.

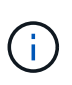

Si el host del plugin no puede resolver el nombre de host del servidor, inicie sesión en cada host del plugin y añada la entrada *etc/host* para la nueva IP en el formato <New IP> SC Server Name.

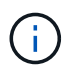

Las entradas *etc/host* del servidor no se restaurarán. Puede restaurarlo manualmente desde el servidor antiguo.

5. Si omitió la actualización de la URL o alguno de los hosts estaba inactivo durante el proceso de restauración, actualice el nuevo nombre del servidor en todos los hosts o los hosts especificados que SnapCenter gestiona mediante la API: /5.0/server/configureurl O bien el cmdlet: *Set-SmServerConfig*.

### **Recuperación ante desastres del clúster SnapCenter F5**

Puede realizar la recuperación ante desastres mediante la restauración del backup del servidor en el nuevo host y, a continuación, convirtiendo el host independiente en un clúster.

### **Antes de empezar**

Asegúrese de tener una copia de seguridad del antiguo servidor SnapCenter.

### **Pasos**

- 1. Implemente el nuevo host y realice las siguientes tareas:
	- a. Instale la misma versión del servidor de SnapCenter.
	- b. Configurar certificados de CA y activar SSL bidireccional. Para obtener más información, consulte ["Configurar certificado de CA"](https://docs.netapp.com/us-en/snapcenter/install/reference_generate_CA_certificate_CSR_file.html) y.. ["Configure y habilite SSL bidireccional"](https://docs.netapp.com/us-en/snapcenter/install/task_configure_two_way_ssl.html).
- 2. Copie el antiguo backup del servidor de SnapCenter en el nuevo host.
- 3. Inicie sesión como usuario administrador de SnapCenter.
- 4. Restaure el backup del servidor SnapCenter en el nuevo host mediante la API: /5.0/server/restore O bien el cmdlet: *Restore-SmServerBackup*.

Restore actualizará la nueva URL del servidor SnapCenter en todos los hosts de forma predeterminada. Si desea omitir la actualización, use el atributo *-SkipSMSURLInHosts* y actualice por separado la URL del servidor mediante la API: /5.0/server/configureurl O bien el cmdlet: *Set-SmServerConfig*.

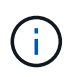

Si el host del plugin no puede resolver el nombre de host del servidor, inicie sesión en cada host del plugin y añada la entrada *etc/host* para la nueva IP en el formato <New IP> SC Server Name.

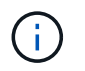

Las entradas *etc/host* del servidor no se restaurarán. Puede restaurarlo manualmente desde el servidor antiguo.

- 5. Si omitió la actualización de la URL o alguno de los hosts estaba inactivo durante el proceso de restauración, actualice el nuevo nombre del servidor en todos los hosts o los hosts especificados que SnapCenter gestiona mediante la API: /5.0/server/configureurl O bien el cmdlet: *Set-SmServerConfig*.
- 6. Convierta el host independiente en clúster de F5.

Para obtener información sobre cómo configurar F5, consulte ["Configurar servidores SnapCenter para alta](https://docs.netapp.com/us-en/snapcenter/install/concept_configure_snapcenter_servers_for_high_availabiity_using_f5.html) [disponibilidad mediante F5".](https://docs.netapp.com/us-en/snapcenter/install/concept_configure_snapcenter_servers_for_high_availabiity_using_f5.html)

### **Información relacionada**

Para obtener información sobre las API, tiene que acceder a la página de Swagger. consulte ["Cómo acceder a](https://docs.netapp.com/us-en/snapcenter/sc-automation/task_how%20to_access_rest_apis_using_the_swagger_api_web_page.html) [las API de REST con la página web de la API swagger".](https://docs.netapp.com/us-en/snapcenter/sc-automation/task_how%20to_access_rest_apis_using_the_swagger_api_web_page.html)

La información relativa a los parámetros que se pueden utilizar con el cmdlet y sus descripciones se puede obtener ejecutando *Get-Help nombre\_comando*. Como alternativa, también puede consultar el ["Guía de](https://library.netapp.com/ecm/ecm_download_file/ECMLP2886895) [referencia de cmdlets de SnapCenter Software"](https://library.netapp.com/ecm/ecm_download_file/ECMLP2886895).

# <span id="page-5-0"></span>**Actualización tecnológica de los hosts de complementos de SnapCenter**

Cuando los hosts del plugin de SnapCenter requieren una actualización, es necesario mover los recursos del host antiguo al nuevo. Cuando se agrega el nuevo host a SnapCenter, detectará todos los recursos, pero se tratará como recursos nuevos.

### **Acerca de esta tarea**

Debe ejecutar la API o el cmdlet que tomará el nombre de host antiguo y el nuevo nombre de host como entrada, comparar los recursos por nombre y volver a vincular los objetos de recursos coincidentes del host antiguo al nuevo host. Los recursos coincidentes se marcarán como protegidos.

• El parámetro *IsDryRun* se define en True de forma predeterminada e identifica los recursos coincidentes del host antiguo y nuevo.

Después de verificar los recursos coincidentes, debe establecer el parámetro *IsDryRun* en False para volver a vincular los objetos de los recursos coincidentes del host anterior al nuevo host.

• El parámetro *AutoMigrateManuallyAddedResources* se establece en True de forma predeterminada, y esto copia automáticamente los recursos que se agregaron manualmente del host antiguo al nuevo host.

El parámetro *AutoMigrateManuallyAddedResources* sólo se aplica a recursos de Oracle y SAP HANA.

• Se debe utilizar el parámetro *SQLInstanceMapping* si el nombre de la instancia es diferente entre el host antiguo y el nuevo. Si es una instancia por defecto, utilice *DEFAULT\_INSTANCE* como nombre de instancia.

La actualización tecnológica es compatible con los siguientes complementos de SnapCenter:

• Plugin de SnapCenter para Microsoft SQL Server

- Si las bases de datos de SQL se protegen en el nivel de la instancia y, como parte de la actualización tecnológica del host, solo se mueven los recursos parciales a un nuevo host, la protección de nivel de instancia existente se convierte en protección de grupos de recursos, y las instancias de ambos hosts se añaden al grupo de recursos.
- Si se usa un host SQL (por ejemplo, host1) como programador o servidor de verificación para recursos de otro host (por ejemplo, host2), al realizar la actualización tecnológica en host1, la programación o los detalles de verificación no se migrarán y se seguirán ejecutando en host1. Si tiene que modificar, debe cambiarlo manualmente en los respectivos hosts.
- Si utiliza la configuración de instancias de clústeres de conmutación por error de SQL (FCI), puede realizar la actualización técnica añadiendo el nuevo nodo al clúster de FCI y actualizando el host del plugin en SnapCenter.
- Si utiliza una configuración de SQL Availability Group (AG), no es necesaria una actualización técnica. Puede añadir el nuevo nodo a AG y actualizar el host en SnapCenter.
- Plugin de SnapCenter para Windows
- Plugin de SnapCenter para base de datos de Oracle

Si utiliza la configuración de Real Application Cluster (RAC) de Oracle, puede realizar la actualización técnica añadiendo el nuevo nodo al clúster de RAC y actualizando el host del plugin en SnapCenter.

• Plugin de SnapCenter para base de datos SAP HANA

Los casos de uso admitidos son:

- Migración de recursos de un host a otro.
- Migrar recursos desde varios hosts a uno o menos hosts.
- Migración de recursos de un host a varios hosts.

Los escenarios admitidos son:

- El nuevo host tiene un nombre diferente al anterior
- Se cambió el nombre del host existente

#### **Antes de empezar**

Como este flujo de trabajo modifica los datos del repositorio de SnapCenter, se recomienda realizar una copia de seguridad del repositorio de SnapCenter. En caso de cualquier problema con los datos, el repositorio de SnapCenter puede revertirse a estado antiguo mediante el backup.

Para obtener más información, consulte ["Realice un backup del repositorio de SnapCenter".](https://docs.netapp.com/us-en/snapcenter/admin/concept_manage_the_snapcenter_server_repository.html#back-up-the-snapcenter-repository)

### **Pasos**

- 1. Despliegue el nuevo host e instale la aplicación.
- 2. Suspenda las programaciones del host antiguo.
- 3. Mueva los recursos necesarios del host antiguo al nuevo.
	- a. Obtenga las bases de datos necesarias en el nuevo host desde el mismo almacenamiento.
		- Asegúrese de que el almacenamiento esté asignado a la misma unidad o a la misma ruta de montaje que el host anterior. Si el almacenamiento no se asigna correctamente, los backups creados en el host antiguo no se pueden usar para la restauración.

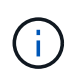

De forma predeterminada, Windows asigna automáticamente la siguiente unidad disponible.

- Si el almacenamiento de recuperación de desastres está habilitado, el almacenamiento correspondiente debe montarse en el nuevo host.
- b. Compruebe la compatibilidad si hay un cambio en la versión de la aplicación.
- c. Sólo para el host del plugin de Oracle, asegúrese de que los UID y GID de Oracle y de los usuarios de grupo sean los mismos que los del host antiguo.

Para obtener más información, consulte:

- ["Cómo migrar la base de datos de SQL del host antiguo al nuevo host"](https://kb.netapp.com/mgmt/SnapCenter/How_to_perform_SQL_host_tech_refresh)
- ["Cómo migrar la base de datos de Oracle del host antiguo al nuevo host"](https://kb.netapp.com/mgmt/SnapCenter/How_to_perform_Oracle_host_tech_refresh)
- ["Cómo convertir la base de datos SAP HANA en un nuevo host"](https://kb.netapp.com/mgmt/SnapCenter/How_to_perform_Hana_host_tech_refresh)
- 4. Añada el nuevo host a SnapCenter.
- 5. Verifique si se han detectado todos los recursos.
- 6. Ejecute la API de actualización del host: /5.0/techrefresh/host O bien el cmdlet: *Invoke-SmTechRefreshHost*.

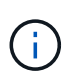

La ejecución en seco está activada de forma predeterminada y se identifican los recursos coincidentes que se van a volver a enlazar. Para verificar los recursos, puede ejecutar la API: '/jobs/{jobid}' o el cmdlet *Get-SmJobSummaryReport*.

Si ha migrado los recursos desde varios hosts, debe ejecutar la API o el cmdlet para todos los hosts. Si la unidad o la ruta de montaje del nuevo host no es la misma que el host anterior, las siguientes operaciones de restauración fallarán:

- Se produce un error en la restauración sin movimiento de SQL. Sin embargo, la función RTAL se puede aprovechar.
- Se producirá un error en la restauración de las bases de datos de Oracle y SAP HANA.

Si desea migrar a varios hosts, debe realizar todos los pasos del paso 1 para todos los hosts.

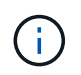

Puede ejecutar la API o el cmdlet en el mismo host varias veces, solo se volverá a enlazar si hay un nuevo recurso identificado.

7. (Opcional) Quita el host o los hosts anteriores de SnapCenter.

#### **Información relacionada**

Para obtener información acerca de las API , tendrá que acceder a la página de Swagger. consulte ["Cómo](https://docs.netapp.com/us-en/snapcenter/sc-automation/task_how%20to_access_rest_apis_using_the_swagger_api_web_page.html) [acceder a las API de REST con la página web de la API swagger".](https://docs.netapp.com/us-en/snapcenter/sc-automation/task_how%20to_access_rest_apis_using_the_swagger_api_web_page.html)

La información relativa a los parámetros que se pueden utilizar con el cmdlet y sus descripciones se puede obtener ejecutando *Get-Help nombre\_comando*. Como alternativa, también puede consultar el ["Guía de](https://library.netapp.com/ecm/ecm_download_file/ECMLP2886895) [referencia de cmdlets de SnapCenter Software"](https://library.netapp.com/ecm/ecm_download_file/ECMLP2886895).

# <span id="page-8-0"></span>**Actualización tecnológica del sistema de almacenamiento**

Cuando se actualiza el almacenamiento tecnológico, los datos se migran al nuevo almacenamiento y los hosts de aplicaciones se montan con nuevo almacenamiento. El flujo de trabajo de backup de SnapCenter identifica el nuevo almacenamiento y crea la instantánea si el nuevo almacenamiento se registra en SnapCenter.

Es posible realizar la restauración, el montaje y la clonación en los nuevos backups creados después de la actualización del almacenamiento. Sin embargo, estas operaciones fallarán cuando se realicen en los backups que se crearon antes de la actualización del almacenamiento, ya que los backups tienen los detalles del almacenamiento antiguo. Debe ejecutar la API o el cmdlet de actualización tecnológica del almacenamiento para actualizar los backups antiguos en SnapCenter con los nuevos detalles del almacenamiento.

La actualización tecnológica es compatible con los siguientes complementos de SnapCenter:

- Plugin de SnapCenter para Microsoft SQL Server
- Plugin de SnapCenter para Windows
- Plugin de SnapCenter para base de datos de Oracle
- Plugin de SnapCenter para base de datos SAP HANA
- Plugin de SnapCenter para Microsoft Exchange Server

Los casos de uso admitidos son:

• Actualización del almacenamiento principal

La actualización tecnológica de almacenamiento es compatible para sustituir el almacenamiento principal por nuevo almacenamiento. No puede convertir el almacenamiento secundario existente en un almacenamiento primario.

• Actualización del almacenamiento secundario

Los demás escenarios admitidos son:

- Cambio de nombre de SVM
- Cambio del nombre del volumen

## **Actualice las copias de seguridad del almacenamiento primario**

Cuando se actualiza la tecnología del almacenamiento, es conveniente ejecutar la API o el cmdlet de actualización técnica del almacenamiento para actualizar los backups antiguos en SnapCenter con los nuevos detalles del almacenamiento.

### **Antes de empezar**

Como este flujo de trabajo modifica los datos del repositorio de SnapCenter, se recomienda realizar una copia de seguridad del repositorio de SnapCenter. En caso de cualquier problema con los datos, el repositorio de SnapCenter puede revertirse a estado antiguo mediante el backup.

Para obtener más información, consulte ["Realice un backup del repositorio de SnapCenter".](https://docs.netapp.com/us-en/snapcenter/admin/concept_manage_the_snapcenter_server_repository.html#back-up-the-snapcenter-repository)

### **Pasos**

1. Migrar los datos de un almacenamiento antiguo al nuevo.

Para obtener más información sobre cómo migrar, consulte:

- ["Cómo migrar los datos a un nuevo almacenamiento"](https://kb.netapp.com/mgmt/SnapCenter/How_to_perform_Storage_tech_refresh)
- ["¿Cómo puedo copiar un volumen y conservar todas las copias Snapshot?"](https://kb.netapp.com/onprem/ontap/dp/SnapMirror/How_can_I_copy_a_volume_and_preserve_all_of_the_Snapshot_copies)
- 2. Ponga el host en modo de mantenimiento.
- 3. Montar el nuevo almacenamiento en los respectivos hosts y resaltar las bases de datos.

El nuevo almacenamiento debe conectarse al host de la misma manera que antes. Por ejemplo, si estaba conectado como SAN, necesita conectarse como SAN.

El nuevo almacenamiento debe montarse en la misma unidad o ruta que el almacenamiento anterior.

- 4. Verifique que todos los recursos estén activos y en ejecución.
- 5. Añada el nuevo almacenamiento en SnapCenter.

Compruebe que tiene un nombre de SVM único en los clústeres de SnapCenter. Si utiliza el mismo nombre de SVM en el nuevo almacenamiento y si todos los volúmenes de la SVM pueden migrarse antes de ejecutar la actualización de almacenamiento, después, se recomienda eliminar la SVM en el clúster antiguo y volver a detectar el clúster antiguo en SnapCenter que eliminará la SVM de la caché.

- 6. Ponga el host en modo de producción.
- 7. En SnapCenter, cree un backup de los recursos cuyo almacenamiento se migra. Es necesario un nuevo backup para que SnapCenter identifique el último espacio de almacenamiento necesario para actualizar los metadatos de los backups antiguos existentes.

Siempre que se conecte un nuevo LUN al host, tendrá un nuevo número de serie. Durante el descubrimiento del sistema de archivos de Windows, SnapCenter tratará cada número de serie único como nuevo recurso. Durante la actualización de la tecnología de almacenamiento cuando el LUN de un nuevo almacenamiento se conecta al host con la misma letra o ruta de unidad, la detección del sistema de archivos de Windows en SnapCenter marcará el recurso existente como eliminado, incluso si se monta con la misma letra o ruta de la unidad y mostrará el nuevo LUN como nuevo recurso. Cuando el recurso se marca como eliminado, no se considerará para la actualización de la tecnología de almacenamiento en SnapCenter, y se perderán todos los backups del recurso anterior. Cuando se produce una actualización del almacenamiento, en el caso de recursos del sistema de archivos Windows, no se debe realizar la detección de recursos antes de ejecutar la API o el cmdlet de actualización de almacenamiento.

8. Ejecute la API de actualización del almacenamiento: /5.0/techrefresh/primarystorage O bien el cmdlet: *Invoke-SmTechRefreshPrimaryStorage*.

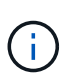

Si el recurso se configura con una política de replicación habilitada, el backup más reciente después de la actualización de almacenamiento debe tener detalles del almacenamiento secundario.

- a. Si utiliza la configuración de instancias de clúster de conmutación por error (FCI) de SQL, las copias de seguridad se mantienen en el nivel del clúster. Debe proporcionar el nombre del clúster como entrada para la actualización de la tecnología de almacenamiento.
- b. Si utiliza una configuración de SQL Availability Group (AG), los backups se mantienen en el nivel de nodo. Debe proporcionar el nombre de nodo como entrada para la actualización de la tecnología de almacenamiento.

c. Si utiliza la configuración de Oracle Real Application Clusters (RAC), puede realizar la actualización de la tecnología de almacenamiento en cualquier nodo.

El atributo *IsDryRun* se establece en True de forma predeterminada. Así, se identificarán los recursos para los que se actualiza el almacenamiento. Puede ver el recurso y los detalles del almacenamiento modificados ejecutando la API '5,0/jobs/{jobid}' o el cmdlet *Get-SmJobSummaryReport*.

9. Después de verificar los detalles del almacenamiento, establezca el atributo *IsDryRun* en False y ejecute la API de actualización de almacenamiento: /5.0/techrefresh/primarystorage O bien el cmdlet: *Invoke-SmTechRefreshPrimaryStorage*.

Esto actualizará los detalles de almacenamiento en las copias de seguridad antiguas.

Puede ejecutar la API o el cmdlet en el mismo host varias veces y actualizará los detalles del almacenamiento de los backups anteriores solamente si se actualiza el almacenamiento.

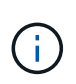

La jerarquía de clones no se puede migrar en ONTAP. Si el almacenamiento que se migra tiene metadatos de clonado en SnapCenter, el recurso clonado se marcará como recurso independiente. Los clones de los metadatos del clon se eliminarán de forma recursiva.

10. (Opcional) Si no se mueven todas las snapshots del almacenamiento primario antiguo al nuevo, ejecute la siguiente API: /5.0/hosts/primarybackupsexistencecheck O el cmdlet *Invoke-SmPrimaryBackupsExistenceCheck*.

Esto realizará la comprobación de existencia de instantáneas en el nuevo almacenamiento primario y marcará los respectivos backups que no están disponibles para ninguna operación en SnapCenter.

## **Actualice los backups del almacenamiento secundario**

Cuando se actualiza la tecnología del almacenamiento, es conveniente ejecutar la API o el cmdlet de actualización técnica del almacenamiento para actualizar los backups antiguos en SnapCenter con los nuevos detalles del almacenamiento.

### **Antes de empezar**

Como este flujo de trabajo modifica los datos del repositorio de SnapCenter, se recomienda realizar una copia de seguridad del repositorio de SnapCenter. En caso de cualquier problema con los datos, el repositorio de SnapCenter puede revertirse a estado antiguo mediante el backup.

Para obtener más información, consulte ["Realice un backup del repositorio de SnapCenter".](https://docs.netapp.com/us-en/snapcenter/admin/concept_manage_the_snapcenter_server_repository.html#back-up-the-snapcenter-repository)

#### **Pasos**

1. Migrar los datos de un almacenamiento antiguo al nuevo.

Para obtener más información sobre cómo migrar, consulte:

- ["Cómo migrar los datos a un nuevo almacenamiento"](https://kb.netapp.com/mgmt/SnapCenter/How_to_perform_Storage_tech_refresh)
- ["¿Cómo puedo copiar un volumen y conservar todas las copias Snapshot?"](https://kb.netapp.com/onprem/ontap/dp/SnapMirror/How_can_I_copy_a_volume_and_preserve_all_of_the_Snapshot_copies)
- 2. Establezca la relación de SnapMirror entre el almacenamiento principal y el nuevo almacenamiento secundario, y asegúrese de que el estado de la relación sea correcto.
- 3. En SnapCenter, cree un backup de los recursos cuyo almacenamiento se migra.

Es necesario un nuevo backup para que SnapCenter identifique el último espacio de almacenamiento y se

utilizará para actualizar los metadatos de los backups anteriores existentes.

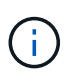

Debe esperar hasta que se complete esta operación. Si continúa con el siguiente paso antes de que finalice, SnapCenter perderá por completo metadatos de Snapshot secundarias antiguas.

4. Después de crear correctamente el backup de todos los recursos de un host, ejecute la API de actualización del almacenamiento secundario: /5.0/techrefresh/secondarystorage O bien el cmdlet: *Invoke-SmTechRefreshSecondaryStorage*.

Esto actualizará los detalles del almacenamiento secundario de los backups anteriores en el host dado.

Si desea ejecutar esto a nivel de recurso, haga clic en **Actualizar** para cada recurso para actualizar los metadatos de almacenamiento secundario.

5. Después de actualizar correctamente los backups antiguos, puede romper la relación de almacenamiento secundario anterior con el primario.

### **Información de copyright**

Copyright © 2024 NetApp, Inc. Todos los derechos reservados. Imprimido en EE. UU. No se puede reproducir este documento protegido por copyright ni parte del mismo de ninguna forma ni por ningún medio (gráfico, electrónico o mecánico, incluidas fotocopias, grabaciones o almacenamiento en un sistema de recuperación electrónico) sin la autorización previa y por escrito del propietario del copyright.

El software derivado del material de NetApp con copyright está sujeto a la siguiente licencia y exención de responsabilidad:

ESTE SOFTWARE LO PROPORCIONA NETAPP «TAL CUAL» Y SIN NINGUNA GARANTÍA EXPRESA O IMPLÍCITA, INCLUYENDO, SIN LIMITAR, LAS GARANTÍAS IMPLÍCITAS DE COMERCIALIZACIÓN O IDONEIDAD PARA UN FIN CONCRETO, CUYA RESPONSABILIDAD QUEDA EXIMIDA POR EL PRESENTE DOCUMENTO. EN NINGÚN CASO NETAPP SERÁ RESPONSABLE DE NINGÚN DAÑO DIRECTO, INDIRECTO, ESPECIAL, EJEMPLAR O RESULTANTE (INCLUYENDO, ENTRE OTROS, LA OBTENCIÓN DE BIENES O SERVICIOS SUSTITUTIVOS, PÉRDIDA DE USO, DE DATOS O DE BENEFICIOS, O INTERRUPCIÓN DE LA ACTIVIDAD EMPRESARIAL) CUALQUIERA SEA EL MODO EN EL QUE SE PRODUJERON Y LA TEORÍA DE RESPONSABILIDAD QUE SE APLIQUE, YA SEA EN CONTRATO, RESPONSABILIDAD OBJETIVA O AGRAVIO (INCLUIDA LA NEGLIGENCIA U OTRO TIPO), QUE SURJAN DE ALGÚN MODO DEL USO DE ESTE SOFTWARE, INCLUSO SI HUBIEREN SIDO ADVERTIDOS DE LA POSIBILIDAD DE TALES DAÑOS.

NetApp se reserva el derecho de modificar cualquiera de los productos aquí descritos en cualquier momento y sin aviso previo. NetApp no asume ningún tipo de responsabilidad que surja del uso de los productos aquí descritos, excepto aquello expresamente acordado por escrito por parte de NetApp. El uso o adquisición de este producto no lleva implícita ninguna licencia con derechos de patente, de marcas comerciales o cualquier otro derecho de propiedad intelectual de NetApp.

Es posible que el producto que se describe en este manual esté protegido por una o más patentes de EE. UU., patentes extranjeras o solicitudes pendientes.

LEYENDA DE DERECHOS LIMITADOS: el uso, la copia o la divulgación por parte del gobierno están sujetos a las restricciones establecidas en el subpárrafo (b)(3) de los derechos de datos técnicos y productos no comerciales de DFARS 252.227-7013 (FEB de 2014) y FAR 52.227-19 (DIC de 2007).

Los datos aquí contenidos pertenecen a un producto comercial o servicio comercial (como se define en FAR 2.101) y son propiedad de NetApp, Inc. Todos los datos técnicos y el software informático de NetApp que se proporcionan en este Acuerdo tienen una naturaleza comercial y se han desarrollado exclusivamente con fondos privados. El Gobierno de EE. UU. tiene una licencia limitada, irrevocable, no exclusiva, no transferible, no sublicenciable y de alcance mundial para utilizar los Datos en relación con el contrato del Gobierno de los Estados Unidos bajo el cual se proporcionaron los Datos. Excepto que aquí se disponga lo contrario, los Datos no se pueden utilizar, desvelar, reproducir, modificar, interpretar o mostrar sin la previa aprobación por escrito de NetApp, Inc. Los derechos de licencia del Gobierno de los Estados Unidos de América y su Departamento de Defensa se limitan a los derechos identificados en la cláusula 252.227-7015(b) de la sección DFARS (FEB de 2014).

### **Información de la marca comercial**

NETAPP, el logotipo de NETAPP y las marcas que constan en <http://www.netapp.com/TM>son marcas comerciales de NetApp, Inc. El resto de nombres de empresa y de producto pueden ser marcas comerciales de sus respectivos propietarios.